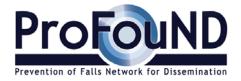

## **ProFouND: Prevention of Falls Network for Dissemination**

## **DELIVERABLE D 2.5**

## PFNApp online

Document Type: Deliverable

Dissemination Level: PU

Editor: DEMOKRITOS

Document state: Final Document version: 1.0 Contributing Partners: All

Contributing WPs: WP1, WP2, WP3, WP4, WP5, WP6, WP7, WP8

Estimated P/M (if applicable): 5.0

Date of Completion: 16/06/2015
Date of Delivery to EC: 16/06/2015

Number of Pages: 30

# **Table of Contents**

| 2 | _       | otion of deliverable and tasksp Frontend |    |
|---|---------|------------------------------------------|----|
|   | -       | me Page5                                 |    |
|   | 2.1.1   | Login6                                   |    |
|   | 2.1.2   | Single sign on6                          |    |
|   | 2.1.3   | Register Page7                           |    |
|   | 2.1.3   | .1 Register additional information       |    |
|   | 2.1.3   | .2 Register Intervention Options Page    |    |
|   | 2.1.4   | Recommendations Survey page              |    |
|   | 2.1.5   | Lost your password page                  |    |
|   | 2.1.6   | Change Language                          |    |
|   | 2.2 Ma  | in Application Page14                    |    |
|   | 2.2.1   | Create Patient                           |    |
|   | 2.2.2   | Edit Patient                             |    |
|   | 2.2.3   | Delete Patient                           |    |
|   | 2.2.4   | Search Patient                           |    |
|   | 2.2.5   | View Questionnaire history               |    |
|   | 2.2.6   | Edit Profile                             |    |
|   | 2.2.7   | Change Password Page                     |    |
|   | 2.2.8   | Help                                     |    |
|   | 2.2.9   | Logout23                                 |    |
|   | 2.3 Av  | ailable Questionnaires                   |    |
|   | 2.3.1   | No Fall Questionnaire                    |    |
|   | 2.3.2   | One Fall Questionnaire                   |    |
|   | 2.3.3   | Multiple Falls Questionnaire             |    |
|   | 2.3.4   | Injurious Fall(s) Questionnaire          |    |
|   | 2.4 Red | commendation Page                        |    |
| 2 | DEN An  | an Rackand                               | 30 |

# Table of Figures

| Figure 1: Home Page                                            | 5  |
|----------------------------------------------------------------|----|
| Figure 2: Login Page                                           | 6  |
| Figure 3: Login to the application through the ProFouND Portal | 7  |
| Figure 4: Registration Page with "captcha"                     | 8  |
| Figure 5: Additional register information page                 | 9  |
| Figure 6: Popup explaining LiFE program                        | 10 |
| Figure 7: Recommendations Survey Page                          | 11 |
| Figure 8: Lost your password Page                              | 12 |
| Figure 9: Change Language                                      | 13 |
| Figure 10: Language change for logged-in users                 | 13 |
| Figure 11: Multi-language support                              | 14 |
| Figure 12: Main Application Screen                             | 15 |
| Figure 13: Add New Patient Form                                | 16 |
| Figure 14: Edit Patient's Data Form                            | 17 |
| Figure 15: Delete patient's account confirmation dialog        | 18 |
| Figure 16: Search patient button                               | 19 |
| Figure 17: List of patient's questionnaires history            | 20 |
| Figure 18: Edit Profile Page                                   | 21 |
| Figure 19: Change Password Screen                              | 22 |
| Figure 20: Help page                                           | 23 |
| Figure 21: Logout                                              | 23 |
| Figure 22: Adding comments to the leaflet                      | 24 |
| Figure 23: No Fall Questionnaire                               | 25 |
| Figure 24: One Fall Questionnaire                              | 26 |
| Figure 25:Multiple Falls Questionnaire                         | 27 |
| Figure 26: Injurious Fall(s) Questionnaire                     | 28 |
| Figure 27: Recommendation Screen                               | 29 |

## 1 Description of deliverable and tasks

#### Objectives:

One of the objectives of WP2 is the design and technological support for delivery of customised and tailored information services. This objective was addressed in the context of Task 2.5, which is described below.

Task 2.5: Online system for producing and delivering customised and tailored information on the ProFouND portal (PFNApp).

The PFNApp is accessible through the ProFouND portal by registered practitioners. This system permits production of tailored guidance, including individualised health management plans, and allows local services to add their own logos and photographs or illustrations, their local services and opportunities for falls management and prevention and the uploading of content (provided by WP3) translated into local languages. The practitioner is able to choose at the customization section images that reflect the person in front of them, e.g. a frailer older person exercising or a younger active person, distinction between male/female etc. The practitioners have at their disposal a folder of copyright-free images and illustrations to be used. The output can be downloaded and provided to the patient via email or printed out, depending on the needs of the user.

A brief online survey can be administered to the older person and/or their carer in English to determine, post appointment, if the patient has acted on the tailored information provided through the leaflet. This helps determine the usefulness of the PFNApp for older people as well as whether the professional has changed the care of older people because of the PFNApp.

The deliverable corresponding to Task 2.5 is D2.5, due on Month 27, which is described as follows:

D2.5 PFNApp online: PFNApp online customisation and tailoring system for community dwelling older people (in English first).

The technical infrastructure for ProFouND Fall Prevention App (PFNApp) for producing and delivering customised and tailored information to community dwelling older people and toolkits for different settings/organisations working with community dwelling older people on the ProFouND portal in English initially (expected in Month 18), then available in at least 3 further languages by the end of the project. [Month 27]

It should be noted that D2.5 is the Prototype of the PFNApp, which has been launched on time and is available through the ProFouND portal. The present report gives an overview of the PFNApp functionalities and presents how the requirements defined in Task 2.5 have been addressed through the PFNApp. The development process of the PFNApp, as well as the procedure that was followed for the definition of the content, have been described in detail in D4.5.

## 2 PFNApp Frontend

Special emphasis was given on the production of a user interface that makes the operation easy, efficient, and enjoyable. Solutions and tools for accessible Graphical User Interfaces design are used to implement easy-to-use and efficient visualization and interfacing solutions, taking into account the specific user and application requirements. The user interface is simplified where possible to make user's interaction simple and direct. Using universal colors, and clear fonts was a step to this direction.

Special care was given so that the pages are simple and clear to help the user understand the functionalities without any questions.

The following subsections present the different pages of the application.

## 2.1 Home Page

From the home page, users can log in to the application, register a new account, get a new password in case they forgot it, fill a survey regarding the recommendations leaflets and be redirected to the ProFouND Portal.

There are some texts in the home page that help the user understand what the application is about.

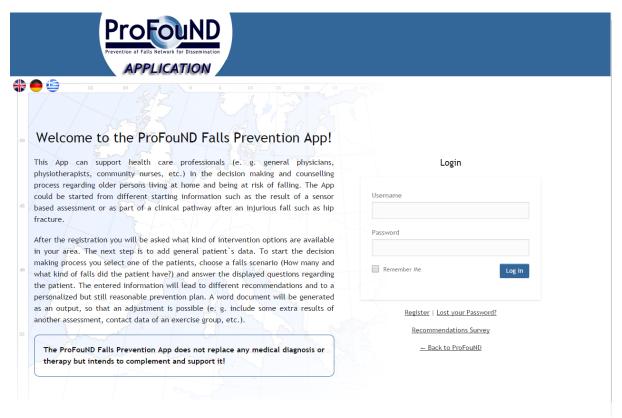

Figure 1: Home Page

## 2.1.1 Login

The user can login to the application using the credentials that had been provided in the registration phase. After filling the login form and if the credentials are correct, users are redirected inside the application. There is an option "Remember Me" that helps users, by remembering the credentials on their behalf.

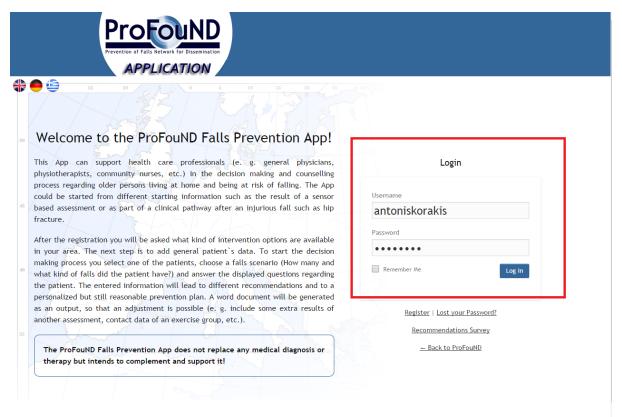

Figure 2: Login Page

#### 2.1.2 Single sign on

The user can also login in the application without entering credentials (only if he/she is a registered ProFouND Portal member) by first logging in to the Profound Portal and then clicking the ProFouND Application button on the right sidebar. He/she is then redirected inside the application.

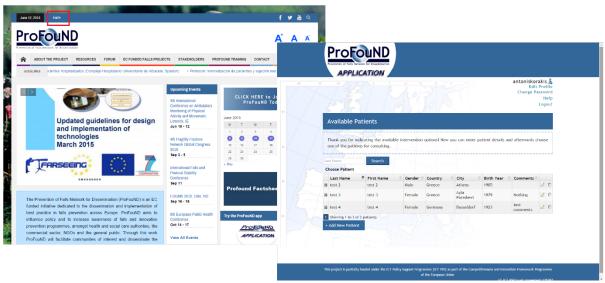

Figure 3: Login to the application through the ProFouND Portal

## 2.1.3 Register Page

Users can create a new account and register in the application by filling their personal information in the "Register Page". The information needed are their first and last name, a username, an email address, and a password. The password must contain at least 5 characters, 1 capital letter, 1 number and one symbol in order to be as secure as possible.

Additionally, for security reasons, a "captcha" is used to prevent unwanted registrations e.g. bots that submit forms. Captcha displays an image with some text in it and the user has to enter the text in order to submit the form successfully.

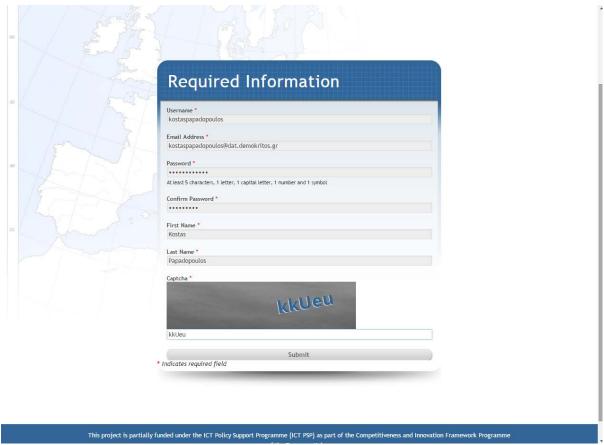

Figure 4: Registration Page with "captcha"

## 2.1.3.1 Register additional information

The first time a user enters the application, he/she is asked to fill some additional information, regarding his/her country, city, and speciality, and also to provide a link that represents an image (logo) that will be showed in the produced recommendation leaflets that will be given to the patients.

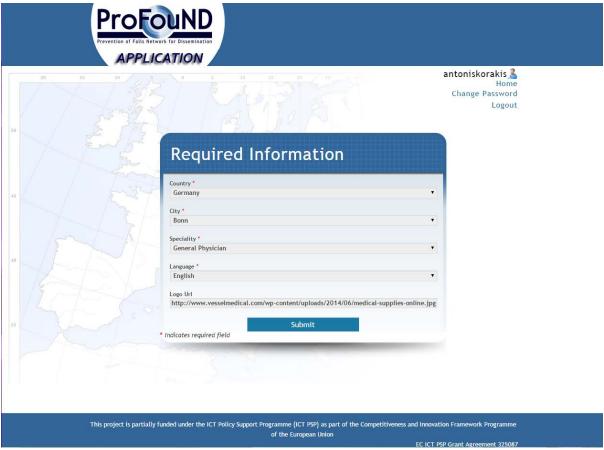

Figure 5: Additional register information page

## 2.1.3.2 Register Intervention Options Page

The first time the user enters the application, he/she must provide some information about the Intervention Options that are available in the specific area. Some popups are used to explain words or phrases that users might find difficult to understand (e.g. LiFE program) or when more information is needed.

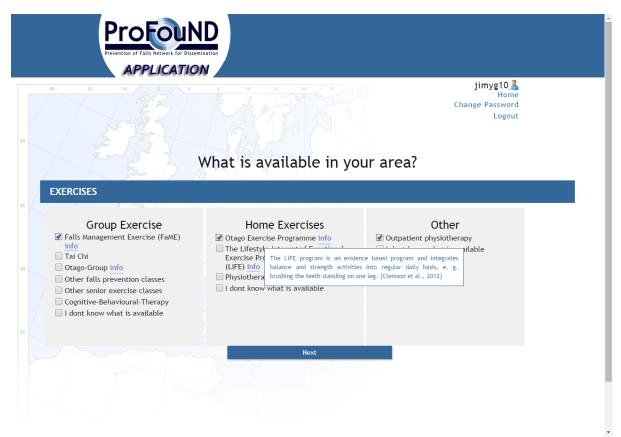

Figure 6: Popup explaining LiFE program

#### 2.1.4 Recommendations Survey page

There is a survey page, accessible from the Home Page, which is used for getting feedback from the patients. The survey questions can be filled by the patients themselves or by the health professional that takes care of them. The questions refer to the recommendations being produced by the application and given to the patients, aiming to help determine whether the patient has acted on the tailored information provided through the leaflet. This helps evaluate the usefulness of the PFNApp for older people, as well as whether the professional has changed the care of older people because of the PFNApp. The statistics produced by the submitted answers are available for evaluation reasons.

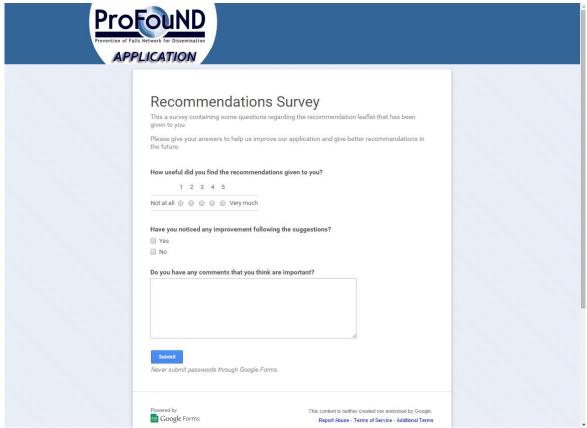

Figure 7: Recommendations Survey Page

## 2.1.5 Lost your password page

In case a user has lost his/her password, he/she can click the "Lost your password?" button in the Home Page. After entering the email address, which was used in the registration process, a new automatic generated password is produced and sent to the user via email. The user can then change to the desirable password from inside the application.

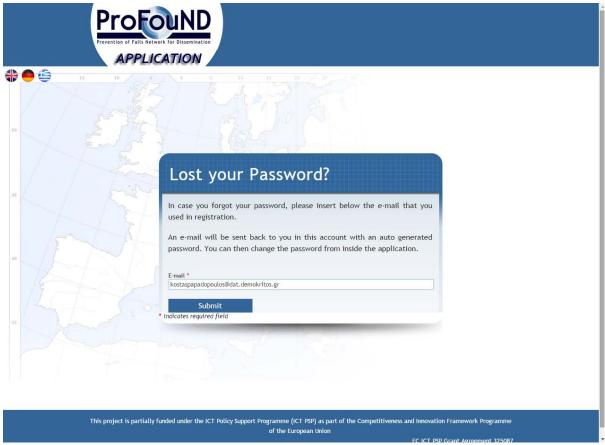

Figure 8: Lost your password Page

## 2.1.6 Change Language

The entire application is currently available in 3 languages (English, German, and Greek). The language can be changed for the users that are not registered or not logged in the application, through the flag buttons that are visible in the corresponding pages.

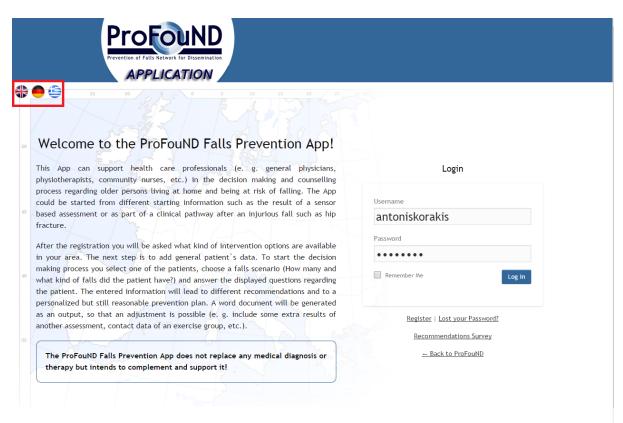

Figure 9: Change Language

The registered users can change the language from the "Edit Profile" menu, inside the application.

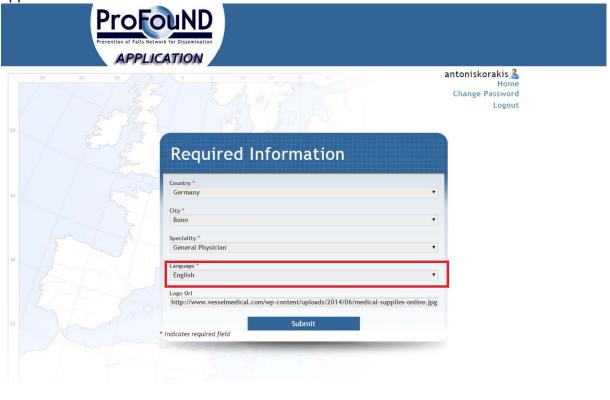

Figure 10: Language change for logged-in users

This project is partially funded under the ICT Policy Support Programme (ICT PSP) as part of the Competitiveness and Innovation Framework Programme

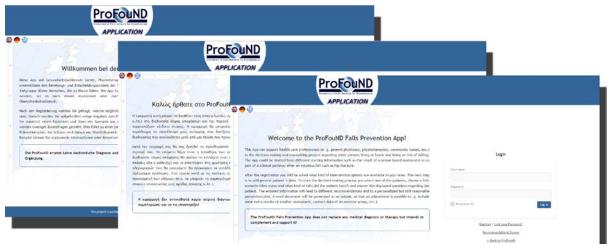

Figure 11: Multi-language support

## 2.2 Main Application Page

After a user has successfully entered his/her credentials, he/she is redirected to the main page of the application. There he/she can add, edit or remove patients, answer a questionnaire for a patient, and get the corresponding recommendations. Furthermore, he/she can see a patient's history, containing all the questionnaires a patient has answered along with his/her answers and recommendations.

There are texts that help the user understand how the application works by giving general guidelines.

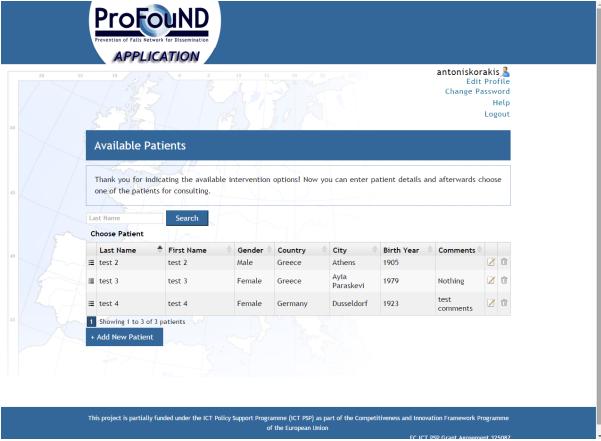

Figure 12: Main Application Screen

#### 2.2.1 Add New Patient

To create a new patient record, the user has to click the "Add New Patient" button and fill all the details about the patient. The data that are needed are the first and last name, gender, city, country, and year of birth. There is also a field that enables the health professional to add any comments that could be useful, regarding each patient.

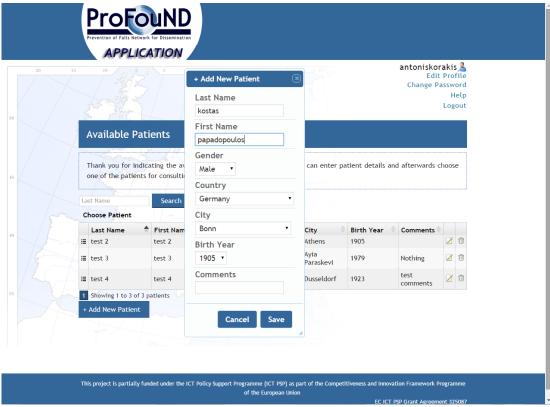

Figure 13: Add New Patient Form

#### 2.2.2 Edit Patient's Data

Each patient's information can be edited by clicking the edit button that is placed next to the comments column.

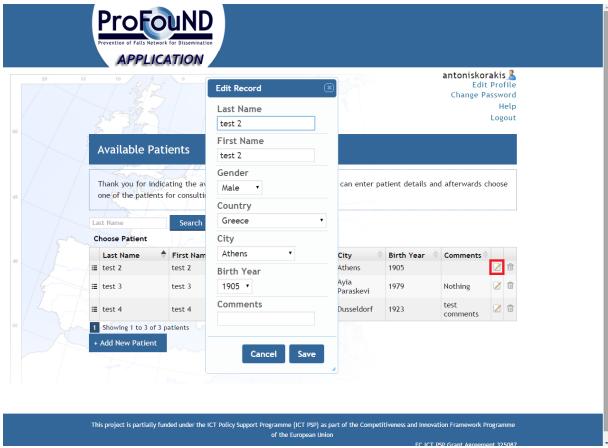

Figure 14: Edit Patient's Data Form

#### 2.2.3 Delete Patient's Record

Users can delete patients' record by clicking the delete icon that is placed next to the edit icon. A confirmation dialog is being showed up to prevent patient's deletion by mistake.

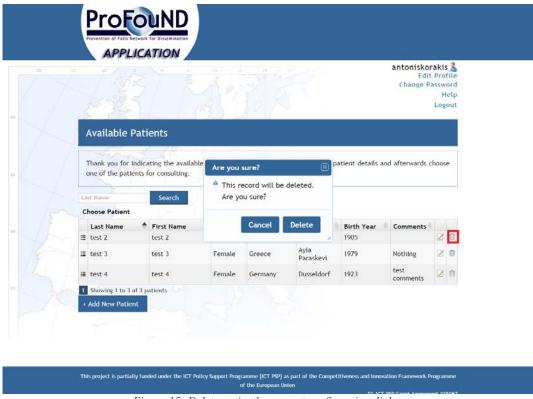

Figure 15: Delete patient's account confirmation dialog

#### 2.2.4 Search Patient

Users can search patients by last name, using the search functionality. Filling the search field and clicking the "Search" button will filter the patients' list and show only the patients whose last name starts with the given characters.

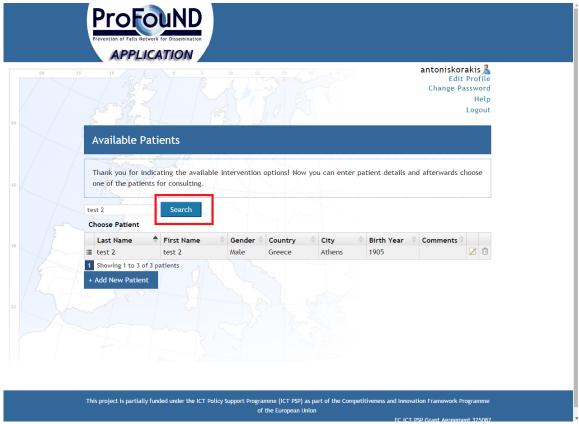

Figure 16: Search patient button

## 2.2.5 View Questionnaire history

The application allows the health professional to view the previous recommendations produced, for every one of the patients. The user can click the "View Questionnaire History" button that is linked with every patient and then, a list of all the previous questionnaires is shown. By clicking "Show Recommendation", the corresponding leaflet is shown on the screen.

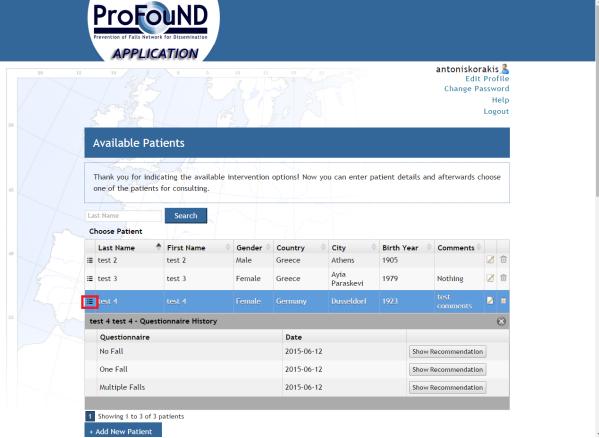

Figure 17: List of patient's questionnaires history

#### 2.2.6 Edit Profile

An "Edit Profile" page is available, which allows the user to edit the personal information and the intervention options that had been submitted during the registration phase.

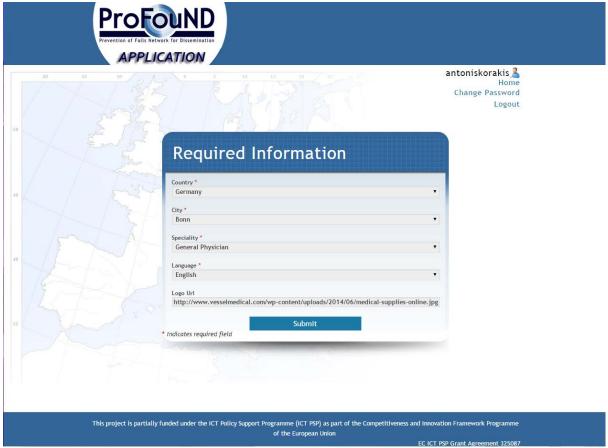

Figure 18: Edit Profile Page

## 2.2.7 Change Password Page

The user can change his/her password anytime by selecting the option "Change password" on the top right of the screen. The new password must follow the same restrictions as the one provided in the registration phase, i.e. at least 5 characters, 1 capital letter, 1 number and one symbol, for security reasons.

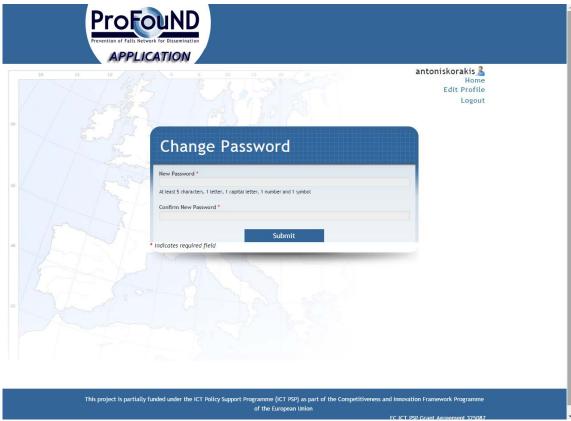

Figure 19: Change Password Screen

## 2.2.8 Help

A help section is available to every user from the "Help" menu. It contains videos describing each of the application's functionalities.

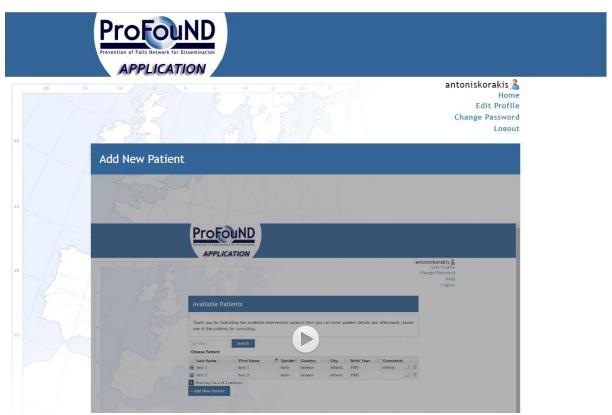

Figure 20: Help page

## 2.2.9 Logout

Users can leave the application by clicking the logout button and being redirected back to the Home Page.

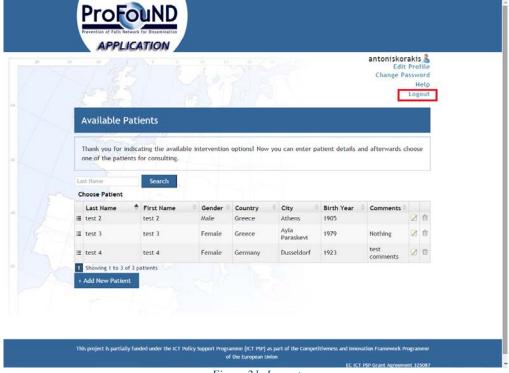

Figure 21: Logout

## 2.3 Available Questionnaires

In order to produce a recommendation leaflet, users have to select the type of questionnaire and answer the corresponding questions. There are four kinds of questionnaires, one for each fall scenario, that were used in the application's design process. The available questionnaires correspond to the No Fall, One Fall, Multiple Falls, and Injurious Fall(s) scenarios. Each of the questionnaires contains some questions that have to be asked to the patient or filled by the health professional after the patient does some tests. After filling the answers, a recommendation leaflet is produced that is given to the patient and provides tailored guidance, including individualised health management plans. There is a field which allows the health professional to input comments that will be added in the leaflet, making it more personalised and adjusted to the patient's condition.

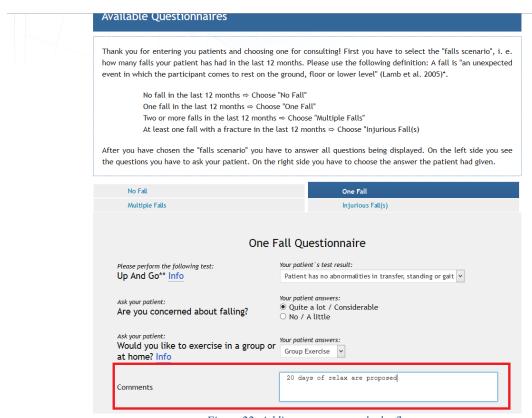

Figure 22: Adding comments to the leaflet

#### 2.3.1 No Fall Questionnaire

In case the patient has not fallen in the last 12 months the "No Fall Questionnaire" is selected by the health professional.

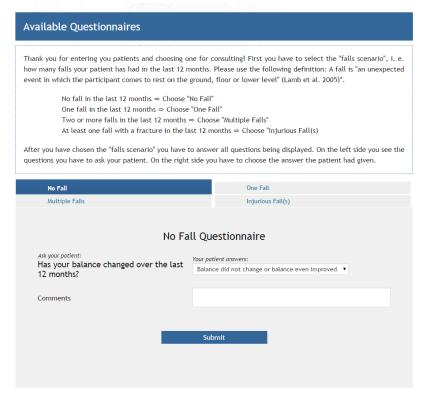

Figure 23: No Fall Questionnaire

#### 2.3.2 One Fall Questionnaire

In case the patient has fallen once in the last 12 months, the "One Fall Questionnaire" is selected by the health professional.

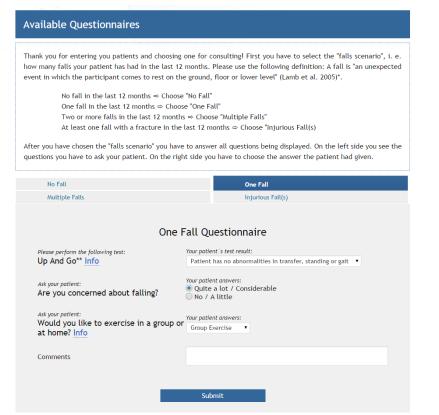

Figure 24: One Fall Questionnaire

## 2.3.3 Multiple Falls Questionnaire

In case the patient has two or more falls in the last 12 months, the "Multiple Falls Questionnaire" is selected by the health professional.

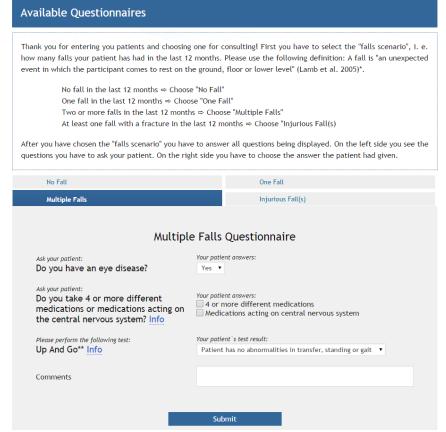

Figure 25: Multiple Falls Questionnaire

## 2.3.4 Injurious Fall(s) Questionnaire

Finally, in case the patient has fallen at least once with a fracture in the last 12 months, the Injurious Fall(s) Questionnaire is selected by the health professional.

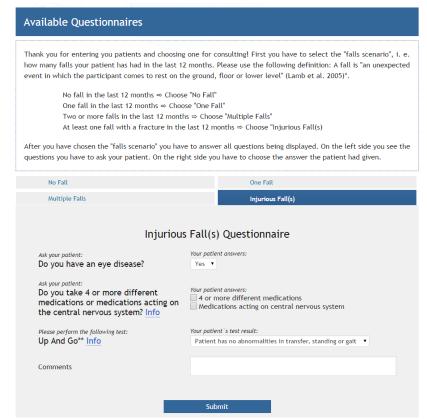

Figure 26: Injurious Fall(s) Questionnaire

## 2.4 Recommendation Page

The Recommendation Page displays the recommendation leaflet that is produced, depending on the answers that were submitted for a particular patient. The leaflets have two columns, one that refers to the answers that were given and one that describes the produced recommendations. They also contain the health professional's logo if it is set on the "Edit Profile" page.

Below is an example of a recommendation produced for the No Fall case scenario:

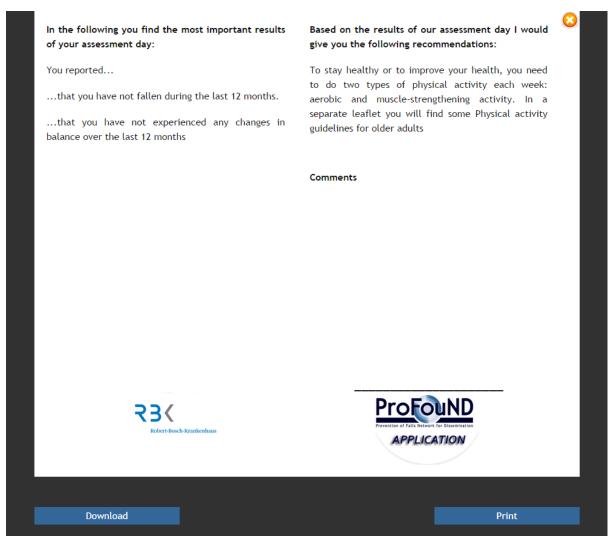

Figure 27: Recommendation Screen

The user can print the produced leaflet to share it with the patient and also to export the leaflet to a word document. By exporting the leaflet to a word document, the health professional can customize the leaflet and make it more tailored to the patient. He/she can add pictures, adjusted to the patient's profile (e.g. gender etc.) and condition, update the recommendations based on the intervention options that are locally available, and add texts or information that could be useful to the patients. The final leaflet will then better reflect the person in question, e.g. a frailer older person exercising or a younger active person, distinction between male/female, etc.

## 3 PFNApp Backend

The backend development of the application included the entire App's logic and the Web Services. The App's logic contains all the combinations of the different scenarios that are available and the different recommendations that are produced depending on each scenario. The production of a recommendation, based on the information that the user enters by answering the questionnaires, is a combination of data stored in the database and Web Services.

All the data that the application uses and produces, are stored in a MySQL database and are encrypted, using the AES128 encryption algorithm. Furthermore, the communication between the database and the application is only achieved via Web Services for security reasons, meaning that the database is not directly accessible (i.e. for running SQL queries) for others.

Web Services define a set of functional capabilities that clients can engage with the goal of realizing some application logic on top of ProFouND data. In this sense, the Web Services form an Application Programming Interface (API).